**医療機関等情報支援システム(G-MIS)のログイン・報告方法の概要**

**大阪府保健医療企画課 作成**

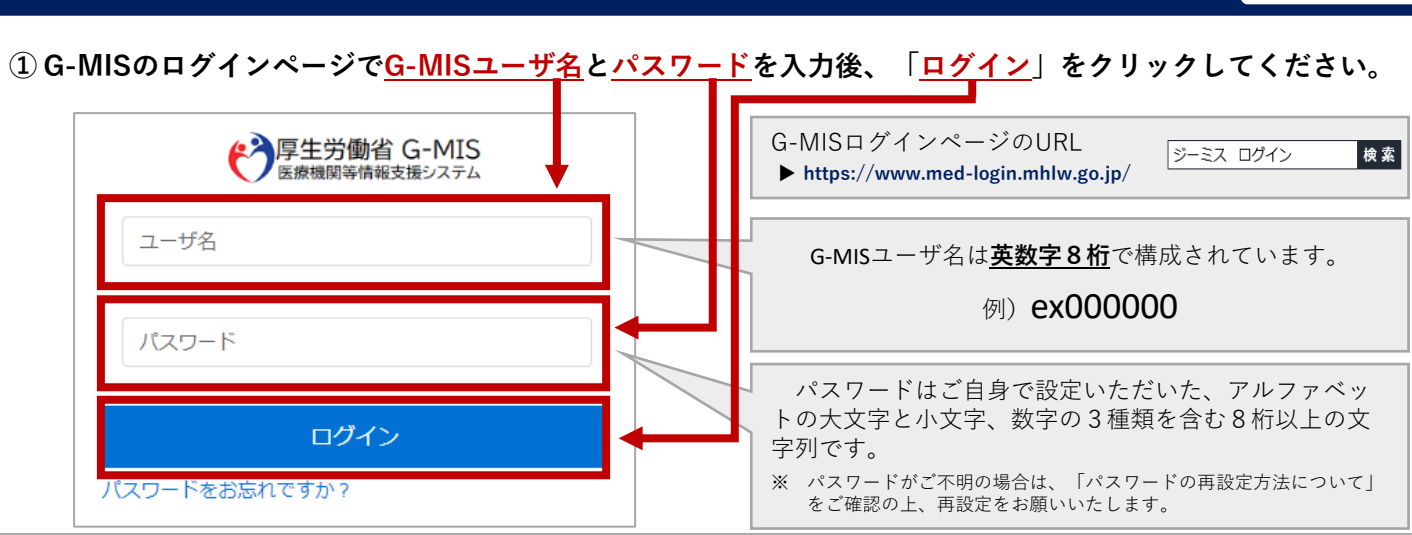

# **② 「G-MIS 医療機関等情報支援システム」をクリックしてください。**

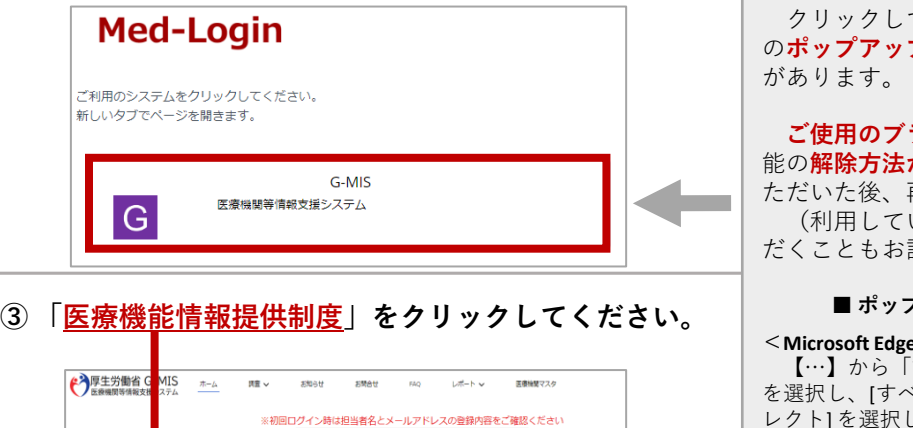

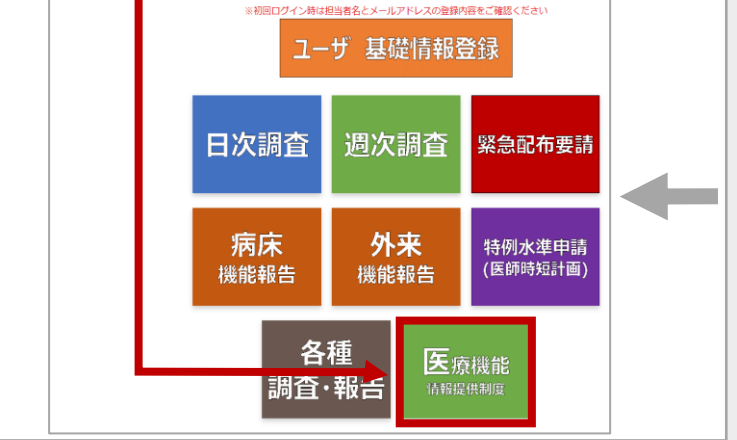

**④ 「随時報告」をクリックしてください。**

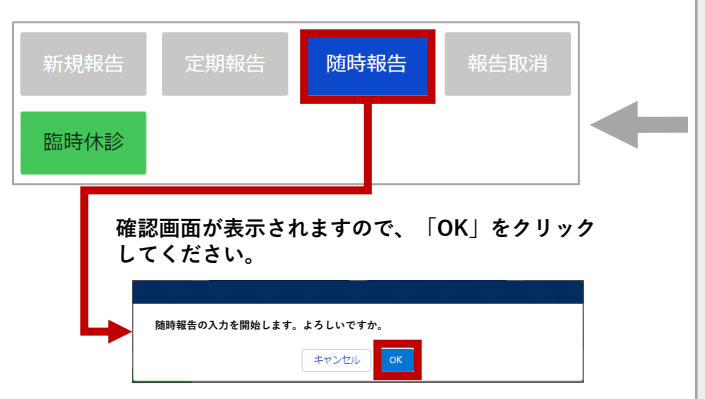

ても**画面が切り替わらない場合**、パソコン **プブロック機能が原因**となっている可能性

**ラウザによって**、ポップアップブロック機 **が異なります**ので、以下をご参考に解除い ただいた後、再度、クリックしてください。 いるブラウザを最新バージョンに更新いた 試しください。)

### **■ ポップアップブロック機能の解除方法について ■**

### **<Microsoft Edge>**

設定」を選び、[Cookie とサイトのアクセス許可] こてのアクセス許可]内の[ポップアップとリダイ . てください。

[許可] の右側にある「追加」 を選択し、ポップアップブロッ ク許可対象のサイトを追加してください。 ⇒追加サイト:https://www.med-login.mhlw.go.jp/s/

⇒追加サイト:https://www.g-mis.mhlw.go.jp/s/

#### **<Google Chrome>**

ポップアップがブロックされているページに移動し、アドレス バーで、ポップアップのブロック 最をクリックします。 表示するポップアップのリンクをクリックします。 そのサイトのポップアップを常に表示する場合は、[[サイト] のポップアップとリダイレクトを常に許可する] >[完了] を選択 します。

#### **<Firefox>**

メニューアイコンから「設定」を選び、「プライバシーとセ キュリティ」を選択し、「ポップアップウィンドウをブロックす る」のチェックを外してください。

#### **<Mac OS/Safari>**

「環境設定」の「Webサイト」ボタンをクリックし、「ポップ アップウィンドウ」を選び、「以下のWebサイトでのみポップ アップウインドウを許可」 セクションで「現在開いているWeb サイト」からポップアップを許可したいサイトをクリックしてく ださい。

⇒追加サイト:https://www.med-login.mhlw.go.jp/s/

⇒追加サイト:https://www.g-mis.mhlw.go.jp/s/ 以下も併せてご確認ください。

「以下のWebサイトでのみポップアップウインドウを許可」 セクションに上記追加サイトが表示されており、上記追加サイト 表示の右側に表示されるオプションが「ブロックして通知」、 「開かない」となっていないかご確認ください。

「ブロックして通知」、「開かない」となっている場合、右側 にあるポップアップメニューにて「許可」を選択してください。

**裏面につづきます**

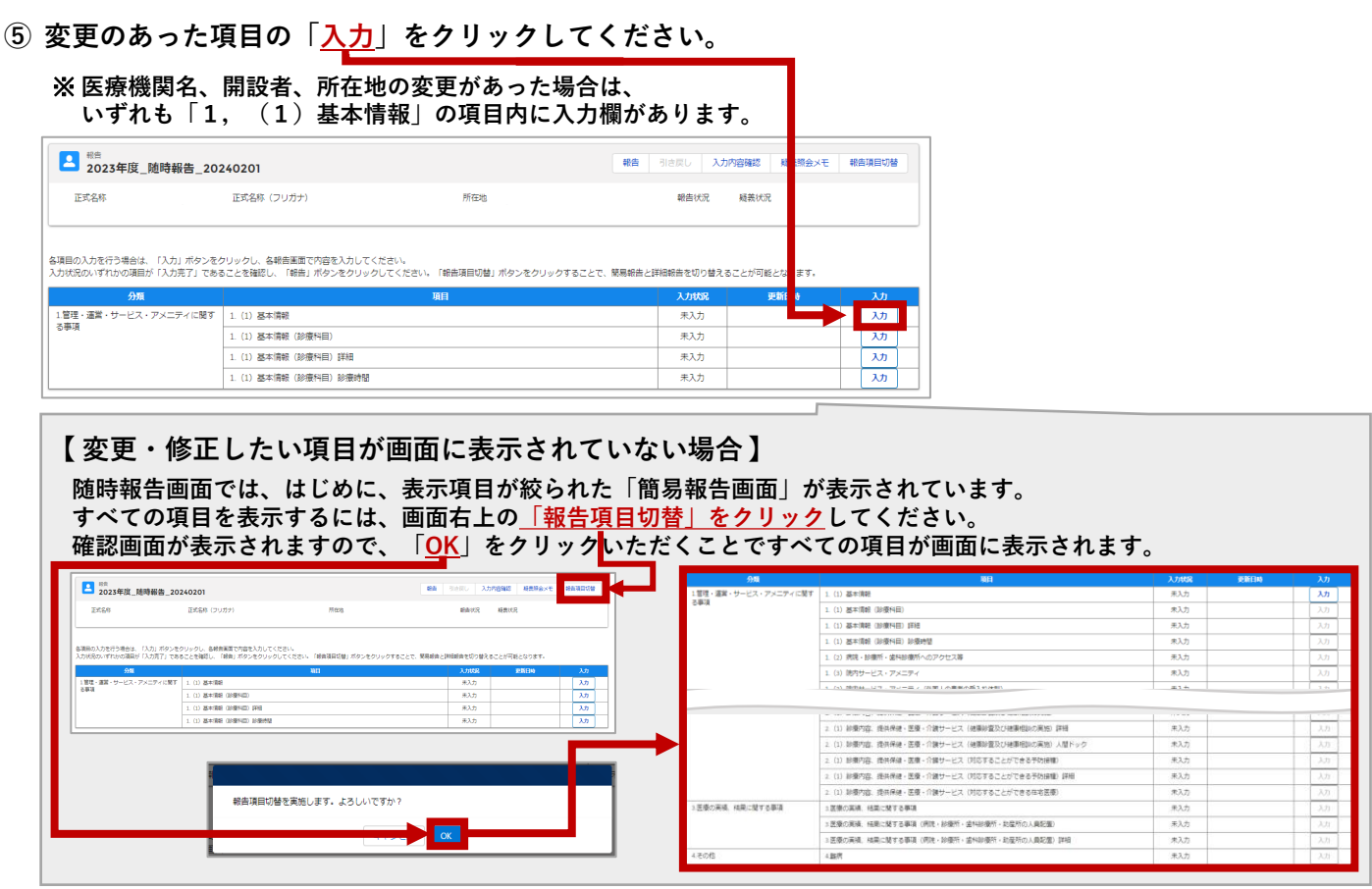

# **⑥ 「医療機関名」等の変更のあった項目を入力いただき、最後に「登録」をクリックしてください。**

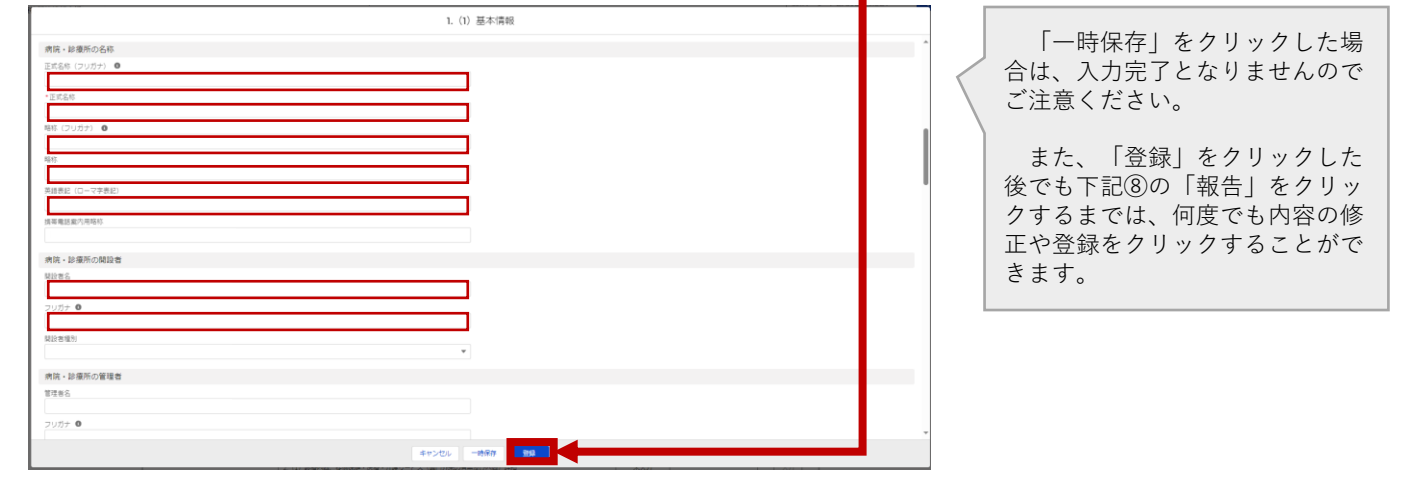

## **⑦ 登録をクリックした項目は「入力完了」となり、更新日時が記載された上で、緑色に変化します。 各項目について、上記の⑤及び⑥を繰り返していただき、変更のあった項目の入力を完了してください。**

1.管理·運営·サービス·アメニティに関す | 1. (1) 基本情報

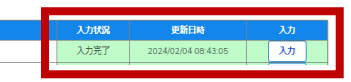

### **⑧ 変更のあったすべての項目が「入力完了」となりましたら、画面右上の「報告」をクリックしてください。**

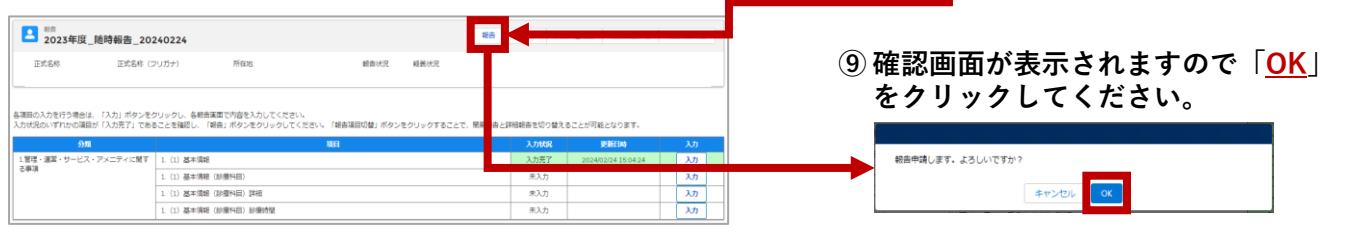

**以上で、随時報告が完了となります。**

**(より詳細な報告方法については、「医療機能・薬局機能情報提供制度 随時報告 操作マニュアル」をご覧ください。)**